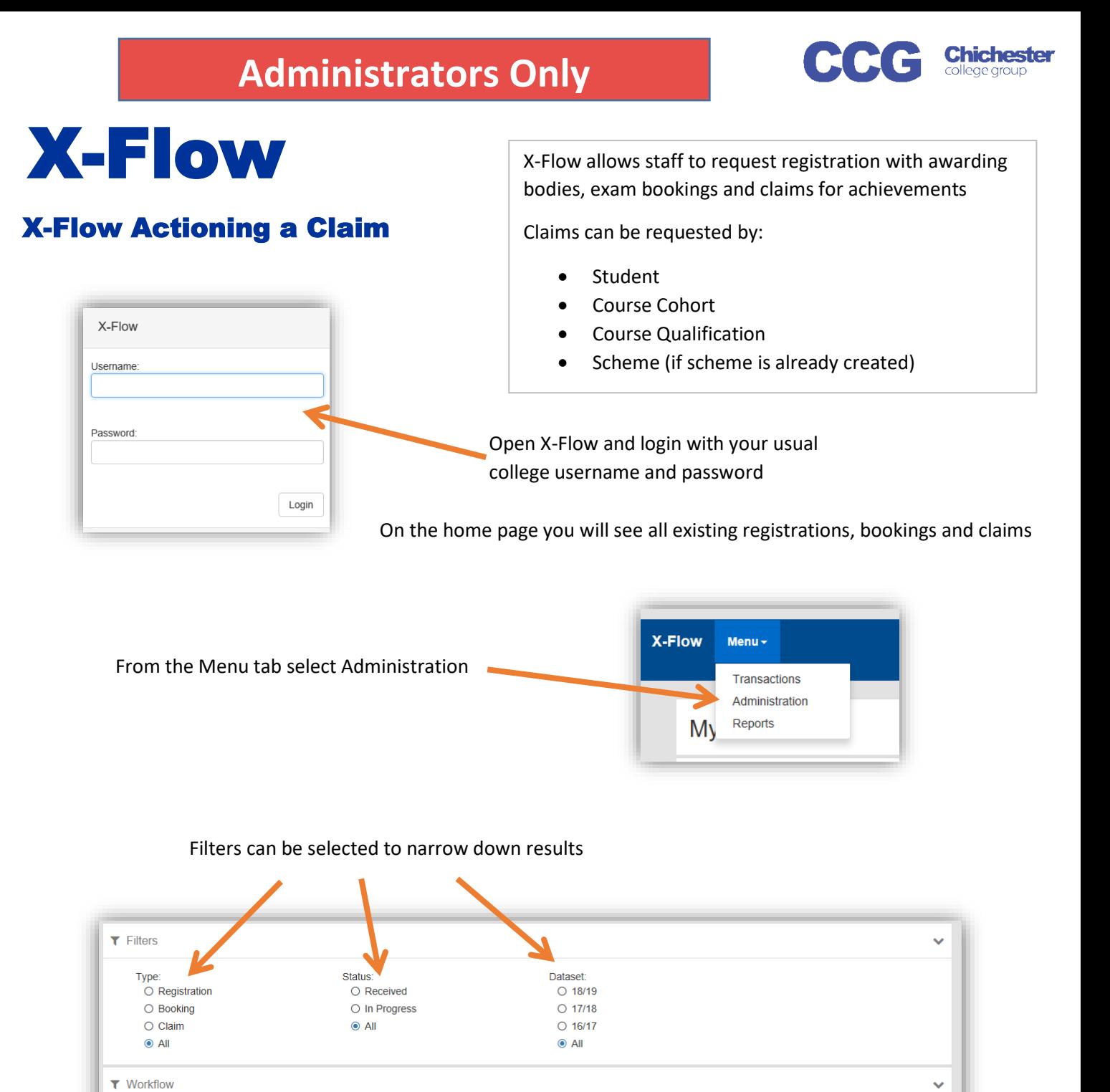

## Open the dropdown and select the transaction to be actioned

Workflow:

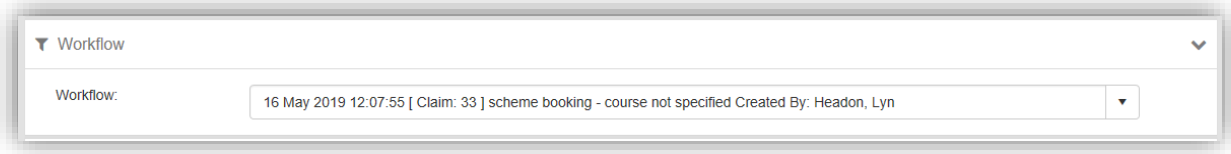

02 May 2019 14:36:40 [ Registration: 42 ] CIT508CF1B - EDX BTEC L3 Ext Dip Information Tech Created By: Headon, Lyn 02 May 2019 15:42:30 [ Registration: 43 ] CIT508CF1B - EDX BTEC L3 Ext Dip Information Tech Created By: Headon

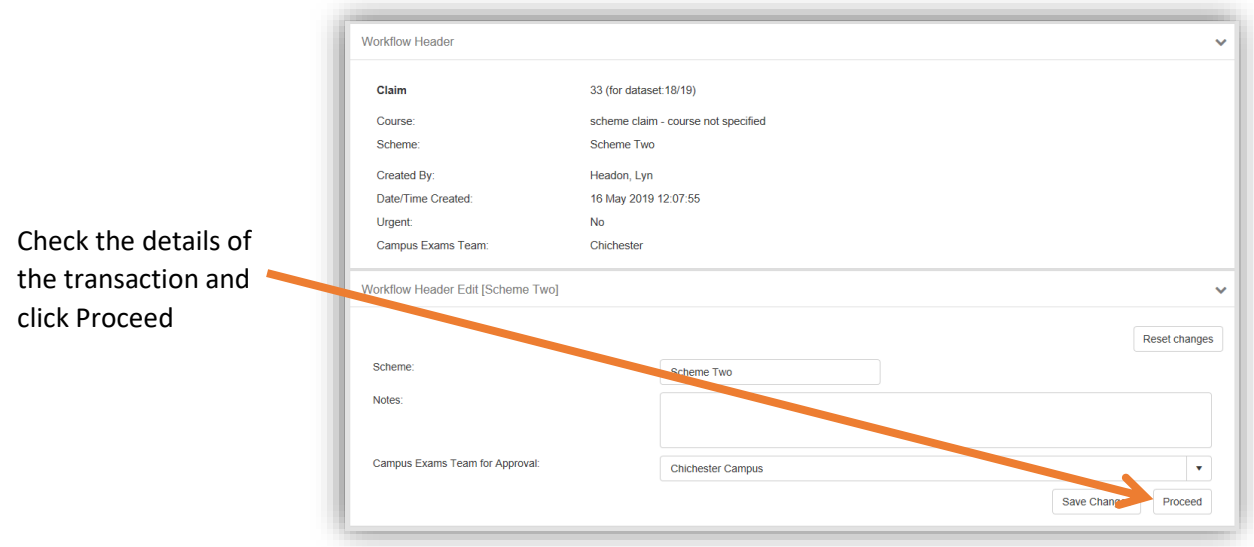

The claim details and student grades for this claim are displayed here

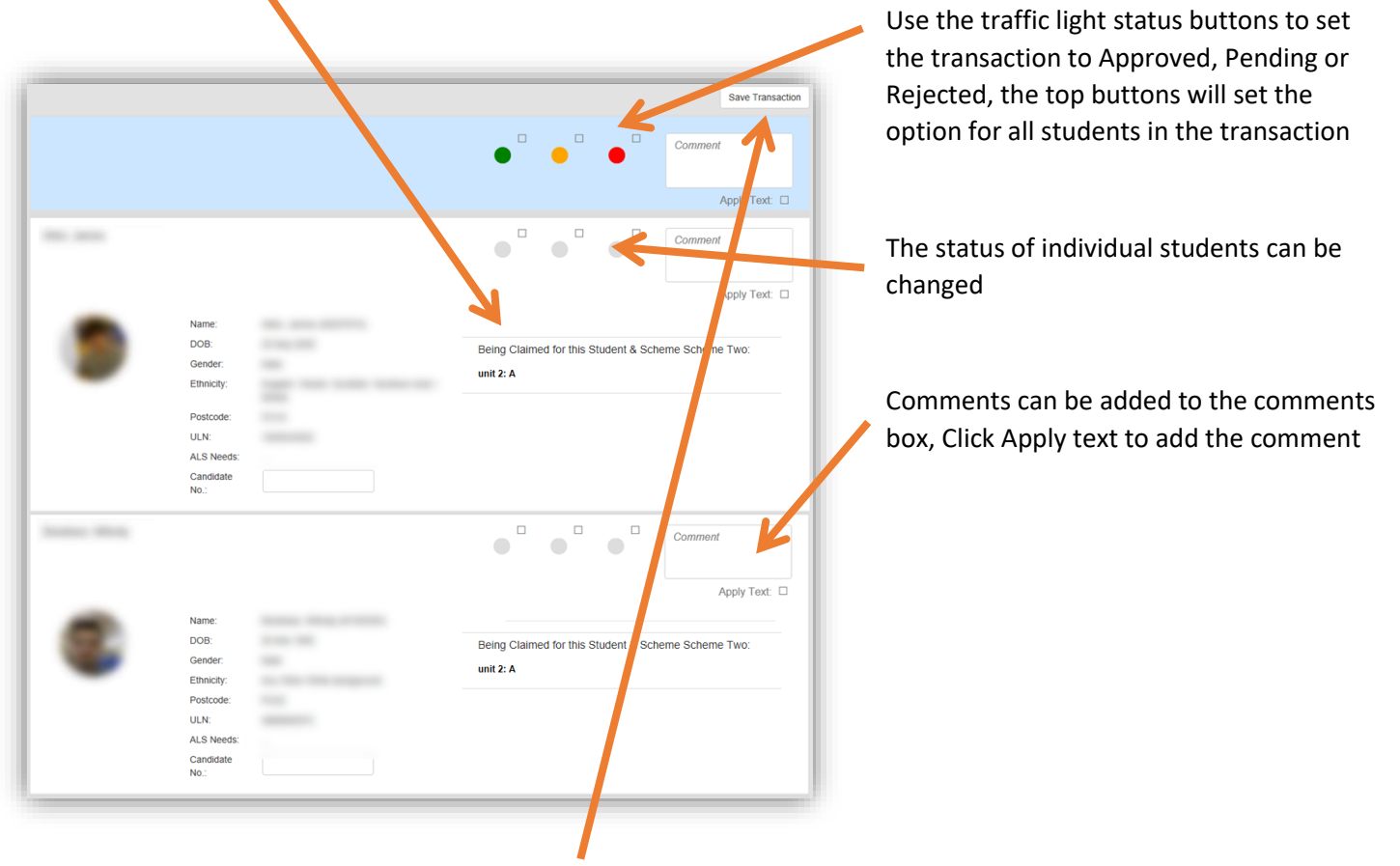

Once transactions are complete click Save Transaction

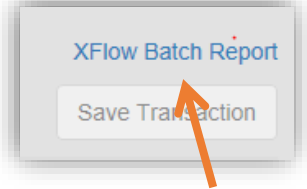

After clicking Save Transaction a report link appears above the Save Transaction Button, this can be saved or printed as required

If all students have been approved or rejected the transaction will be removed from the Workflow list. However if there are any students pending the transactions will remain in the list, with just pending students requiring action